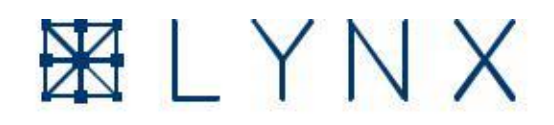

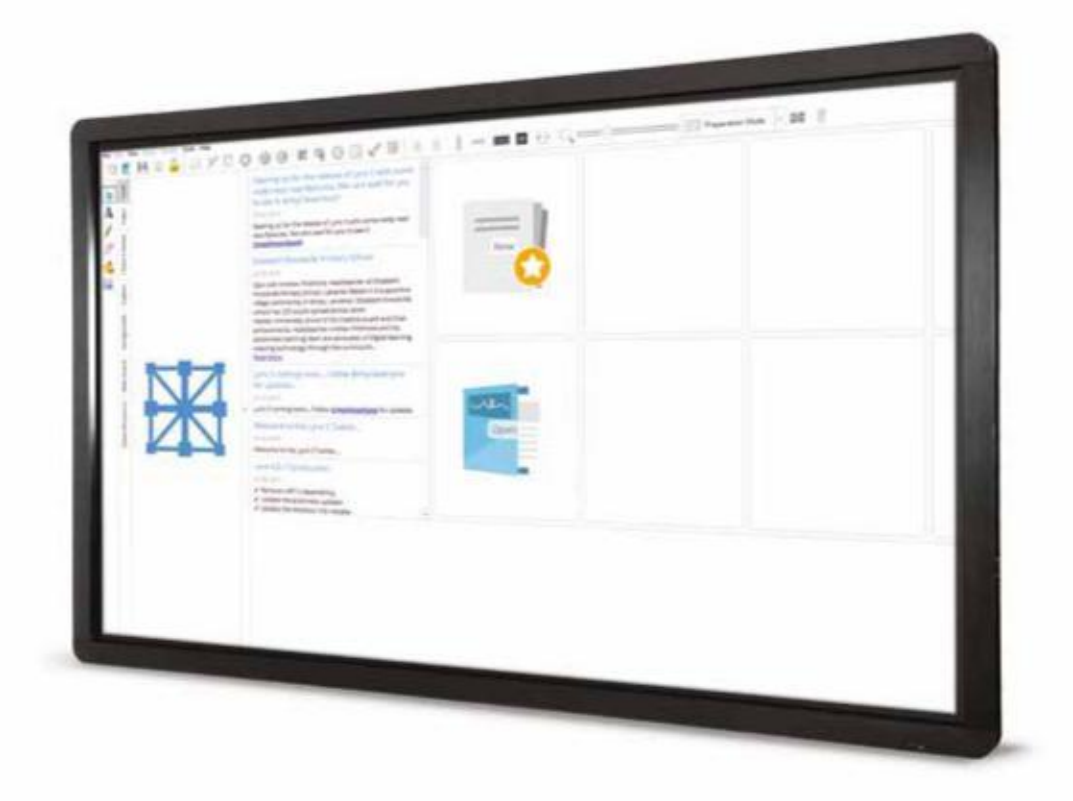

**Lynx pamatfunkciju ceļvedis**

**-**

**clevertouch.co.uk | +44 (0) 20 8319 7777 | info@clevertouch.co.uk**

### **Saturs**

### **Pamatfunkcijas Kā instalēt Lynx? 3 Kāds ir mans Lynx reģistrācijas kods? 3 Kā jaunināt no vecākas Lynx versijas? 3 Ko es varu darīt, izmantojot mājas informācijas paneli? 4 Kā izveidot nodarbību? 5 Kā mainīt fonu? 5 Kā ievietot attēlu un mainīt tā izmēru? 5 Kā es varu pievienot attēlu no tīmekļa? 6 Kā es varu iegult un atskaņot videoklipu? 6 Kā izmantot rīku izvēlni? 6 Kā es varu izmantot pulksteni? 7 Kā sadalīt ekrānu, lai vienlaikus atļautu divus lietotājus? 7 Kā sadalīt ekrānu, lai piespraustu lapu uz vienu pusi? 8 Kā izvēlēties pildspalvas un dažādus pildspalvu režīmus? 8 Kā izdzēst saturu? 9 Kā izmantot tālvadības rīku? 9 Kā ievietot tabulu? 9 Kā es varu zināt, ko ikona dara, ja neesmu pārliecināts? 10 Kā atvērt vairākas nodarbības? 10 Ikonu ceļvedis Skatiet pilnu ikonu sarakstu un to aprakstus 12. – 17 Palīdzība, atbalsts un saites**

**Ar ko sazināties un kur lejupielādēt 18**

#### **Kā instalēt Lynx?**

- **1. Apmeklējiet: www.clevertouch.co.uk/software/cleverlynx**
- **2. Izvēlieties operētājsistēmai pareizo lejupielādes saiti.**
- **3. Lejupielādes saites ar resursiem ietver klipkopu attēlus, kartes utt.**
- **4. Izpildiet ekrānā redzamos norādījumus.**

#### **Kāds ir mans Lynx5 reģistrācijas kods?**

- **1. Jūsu Clevertouch kastes iekšpusē būs licences atslēgas karte.**
- **2. Savu reģistrācijas kodu varat atrast sadaļā Lynx.**
- **3. Ja esat nepareizi ievietojis karti, lūdzu, nosūtiet e -pastu: info@clevertouch.co.uk**

#### **Kā jaunināt no vecākas Cleverlynx versijas?**

- **1. Noklikšķiniet uz Palīdzība.**
- **2. Pārbaudiet, vai nav atjauninājumu.**
- **3. Noklikšķiniet uz Sākt, lai sāktu atjaunināšanas gaitu.**
- **4. Restartējiet Lynx, lai izmaiņas stātos spēkā.**

#### **Ko es varu darīt, izmantojot mājas informācijas paneli?**

**Atverot Lynx pirmo reizi, tiek parādīts informācijas paneļa ekrāns. Šajā ekrānā varat:**

•**Izveidojiet jaunu failu.**

- **Atveriet esošu failu.**
- •**Atveriet Smart Notebook failus.**
- •**Atveriet PowerPoint failus.**

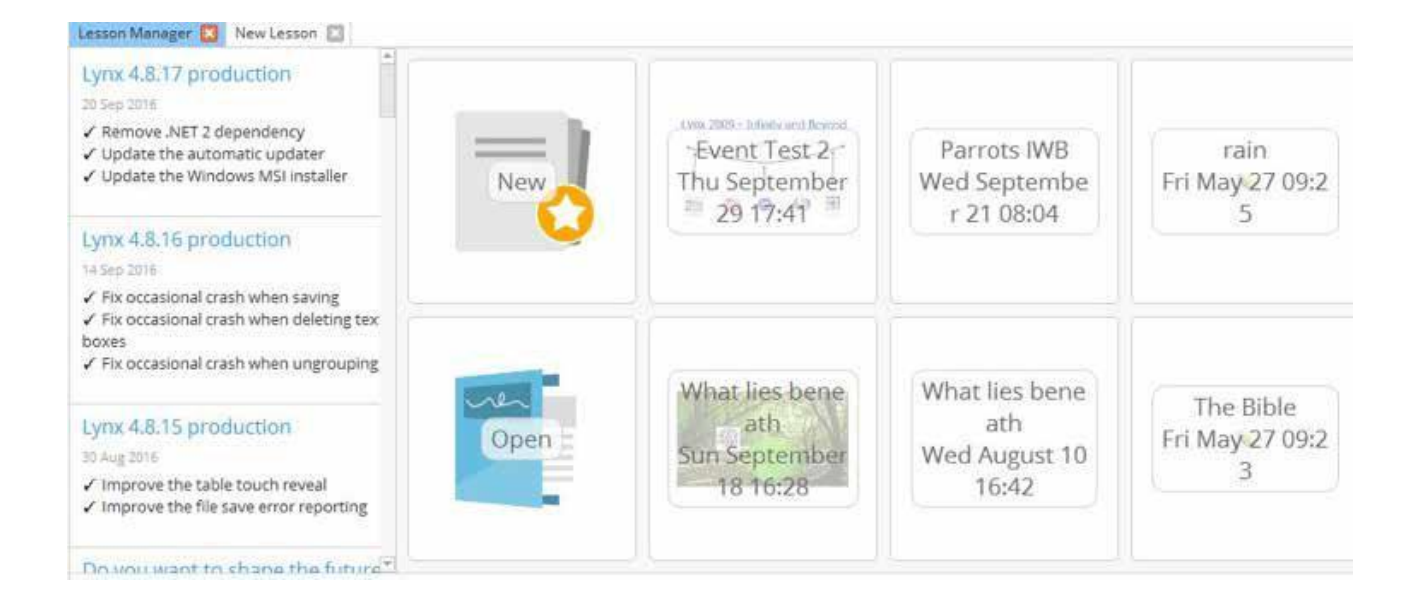

#### **Kā izveidot nodarbību?**

- **1. Mājas informācijas panelī atlasiet Jauns. Tādējādi tiks atvērta tukša nodarbības lapa.**
- **2. Pievienojiet citas lapas, atlasot jaunās lapas ikonu.**
- **3. Saglabājiet nodarbību, noklikšķinot uz ikonas Saglabāt.**
- **4. Izmantojot opciju Saglabāt kā, ir dažādas failu opcijas. Saglabājiet citos formātos, ja saņēmējam nav instalēta Lynx, piemēram, PDF vai PPT. Ja atverat uz citas interaktīvas tāfeles, saglabājiet failu kā parasto failu formātu (CFF).**
- **5. Lai vēlāk atgrieztos nodarbībā, informācijas panelī atlasiet Atvērt.**

#### **Kā mainīt fonu?**

- **1. Nospiediet pirkstu uz ekrāna 3 sekundes (vai ar peles labo pogu noklikšķiniet, ja izmantojat datoru).**
- **2. Nospiediet fona papīra veidu.**
- **3. Izvēlieties vēlamo fonu.**

#### **Kā ievietot attēlu un mainīt tā izmēru?**

**1. Izvēloties ievietošanas attēla ikonu.**

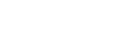

- **2. Izvēlieties attēlu.**
- **3. Noklikšķiniet uz atvērt, lai ievietotu attēlu audeklā.**
- **4. Mainiet attēla izmērus, izmantojot saspiešanas un vilkšanas žestus.**

#### **Kā es varu pievienot attēlu no tīmekļa?**

**1. Sānu izvēlnē atlasiet meklēšanu tīmeklī.**

**2. Atrodiet vajadzīgo attēlu un velciet attēlu uz audekla.**

#### **Kā es varu iegult un atskaņot videoklipu?**

**1. Kopējiet YouTube īpašo URL starpliktuvē.**

Him. 2. Noklikšķiniet uz multivides ievietošanas ikonas **100 km**, atlasiet pasaules ikonu un ielīmējiet URL **URL lodziņš dialoglodziņa apakšā.**

**3. Video tagad parādīsies uz audekla. Dialoglodziņš ļauj arī video un skaņas failus.**

#### **Kā izmantot rīku izvēlni?**

**Rīku izvēlnē ir viss nepieciešamais rakstīšanai, zīmēšanai un dzēšanai. Jūs varat izvēlēties un mainīt:**

- **Pildspalvas krāsa, ieskaitot varavīksnes pildspalvu.**
- **Pildspalvas tips.**
- **Pildspalvas platums.**
- **Līnijas veids (piemēram, stingrs vai punktēts).**
- **Formas un formulas atpazīšanas pildspalva.**
- **Dzēšgumija.**
- **Formas aizpildīšana.**

#### **Kā es varu izmantot pulksteni?**

**1. Noklikšķiniet uz pulksteņa ikonas, lai ekrānā parādītu pulksteni.**

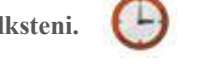

- **2. Nospiediet pirkstu uz ekrāna 3 sekundes (vai ar peles labo pogu noklikšķiniet, ja izmantojat datoru).**
- **3. Izvēlieties starp analogo un digitālo pulksteni.**
- **4. Noklikšķiniet uz pulksteņa režīma, lai pārslēgtos starp atpakaļskaitīšanu un hronometru.**

#### **Kā sadalīt ekrānu, lai vienlaikus atļautu divus lietotājus?**

- **1. Atveriet piegādes opciju izvēlni.**
- **2. Atlasiet dubultā lietotāja ikonu.**
- **3. Ekrāns tiks sadalīts divās pusēs.**
- **4. Uzaiciniet divus dalībniekus uz Clevertouch ekrānu un lieciet katrai personai rakstīt ekrāna malā.**
- **5. Saglabājot, tas tiks saglabāts kā viena lapa.**

#### **Kā sadalīt ekrānu, lai piespraustu lapu uz vienu pusi?**

- **1. Atveriet augšējo izvēlni.**
- **2. Izvēlieties skatu.**
- **3. Izvēlieties no tapas pa kreisi vai tapas pa labi.**

**4. Tas ļauj saglabāt vienu lapu ekrānā, turpinot ritināt slaidus ekrāna otrā pusē.**

#### **Kā izvēlēties pildspalvas un dažādus pildspalvu režīmus?**

- **1. Izvēlnē izvēlieties pildspalvas ikonu**
- **2. Kreisajā sānu joslā atlasiet rīku izvēlni, un tiek parādīta šāda izvēlne:**

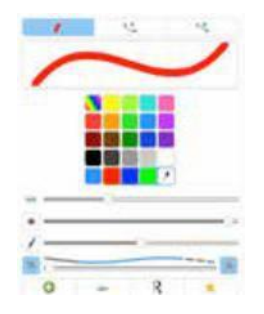

**3.Izpētiet dažādus pildspalvu veidus un pildspalvu režīmus, tostarp rediģēšanas pildspalvu, fona/ priekšplāna režīmu, rokraksta atpazīšanas režīmu, formas atpazīšanas režīmu un varavīksnes pildspalvu.**

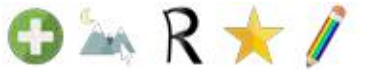

#### **Kā izdzēst saturu?**

**1. Izvēloties dzēšanas ikonu, kur var iestatīt dzēšgumijas platumu un veidu.**

 $\mathcal{L}$ 

 $\bullet$ 

#### **Kā izmantot tālvadības rīku?**

- **1. Izpētiet tālvadības pulti Noklikšķinot uz tālvadības rīka ikonas.**
- **2. Šeit jūs varat atvērt biroja dokumenta atvēršanu, peldošajā izvēlnē atlasot pildspalvas rīku, atlasot statisko pildspalvu un piezīmējot dokumentu.**
- **3. Kad pamanīsit, ka, atgriežoties Lynx, lapa un visas piezīmes ir saglabātas.**

#### **Kā ievietot tabulu?**

- **1. Atlasiet tabulas ikonu.**
- **2. Velciet peli virs režģa, lai ievietotu vajadzīgo kolonnu un rindu daudzumu.**
- **3. Atzīmējiet izvēles rūtiņu vai noņemiet atzīmi, lai iespējotu satura rediģēšanu piegādes laikā, un atlasiet izveidot, lai izveidotu tabulu.**
- **4. Velciet attēlus vai tekstu šūnās, kur satura izmēri tiks mainīti, lai tie ietilptu šūnās.**
- **5. Izvēlieties tabulu; labajā stūrī atlasiet kvadrātu un izvēlieties rediģēšanas režīmu, atlasot krāsainos dimantus, varēsit mainīt rindu un kolonnu izmērus.**
- **6. Ar peles labo pogu noklikšķiniet uz tabulas un tabulas augšējā labajā stūrī atlasiet kvadrātu, atlasiet rediģēt tabulu, un tiek parādīta šāda izvēlne:**

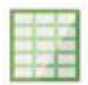

#### **Kā es varu zināt, ko ikona dara, ja neesmu pārliecināts?**

**1. Pilnu aprakstu sarakstu skatiet ikonu ceļvedī. To var atrast izvēlnē Palīdzība**

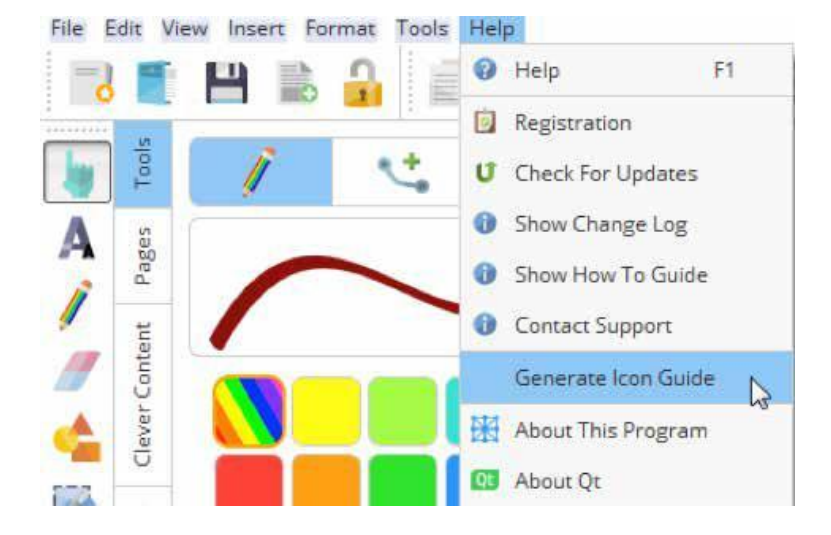

#### **Kā atvērt vairākas nodarbības?**

**1. Lynx ļauj atvērt vairākas nodarbības vienlaikus, atvieglojot satura pārslēgšanos.**

- **2. Lai izmantotu šo funkciju, atlasiet failu un pēc tam jaunu mācību grāmatu.**
- **3. Lūdzu, skatiet ikonu ceļvedi, lai saņemtu papildu palīdzību, kā aprakstīts tālāk.**
- **4. Pārejiet uz palīdzības izvēlni, izvēlieties ģenerēt ikonu ceļvedi.**

#### **Visu Lynx pieejamo ikonu ceļvedis**

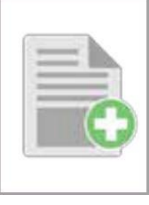

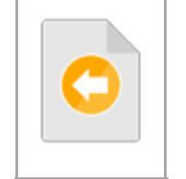

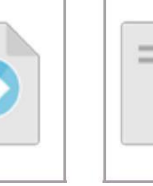

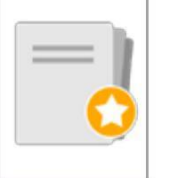

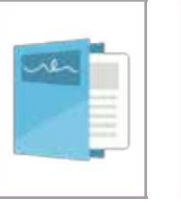

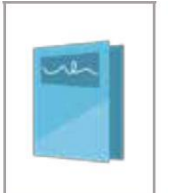

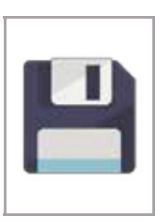

**Jauna lapa Iepriekšējā lapa Nākamā** 

**lapaspuse Jauna nodarbība Atvērtā nodarbība Mape Saglabāt**

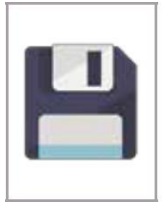

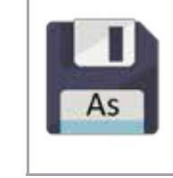

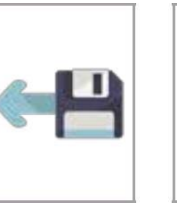

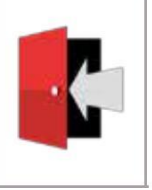

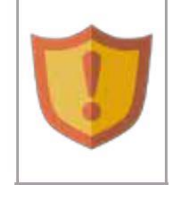

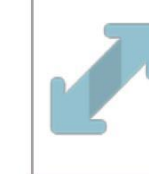

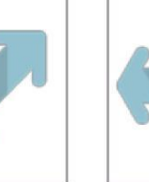

**Saglabājiet** 

**nodarbību Saglabāt nodarbību kā Atgriezties pie saglabātā Izeja Kļūda Paplašināt izvēlni Pagariniet**

**lapa ir palikusi**

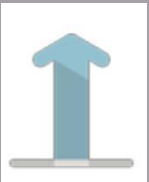

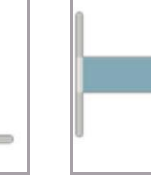

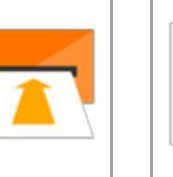

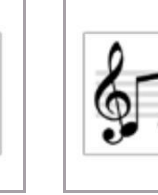

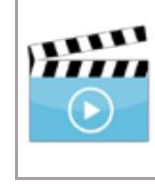

**Pagariniet Pagariniet Pagariniet Ievietot izvēlni Ievietot attēlu Ievietojiet audio Ievietojiet video**

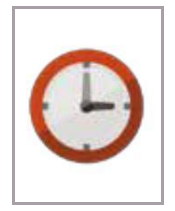

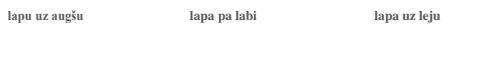

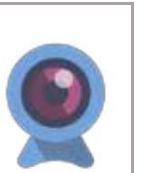

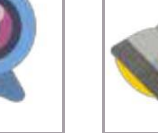

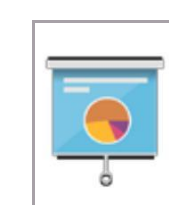

 **uzmanības centrā priekškars panelis**

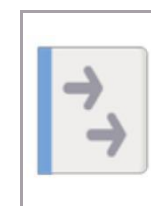

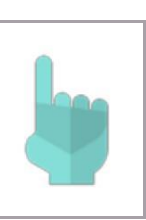

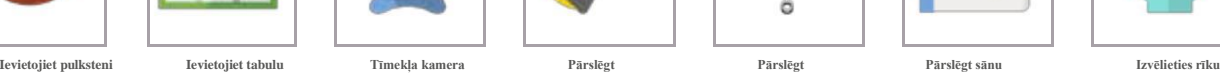

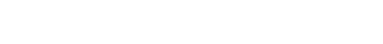

**Dodieties uz lapām 23. – <sup>25</sup> lai iegūtu pilnu ikonu aprakstu sarakstu 11**

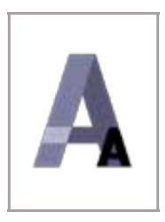

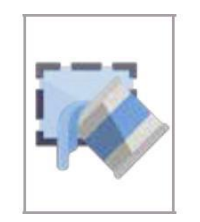

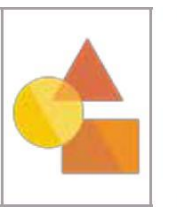

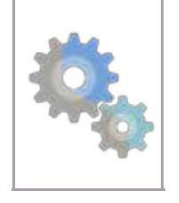

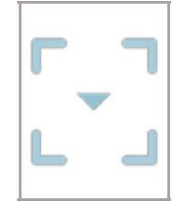

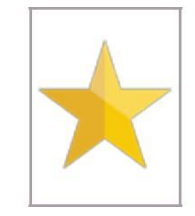

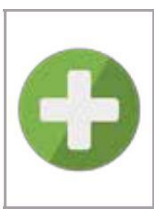

**Teksta rīks Citi instrumenti Formu izvēlne Iespējas**

**Noklikšķiniet ar peles izvēlne konteksta izvēlne**

**labo pogu/ Formas pildspalvas režīms**

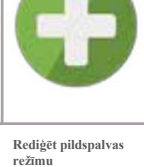

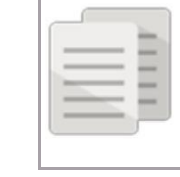

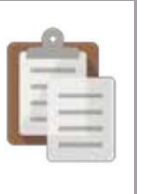

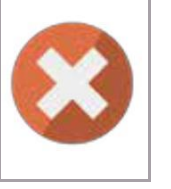

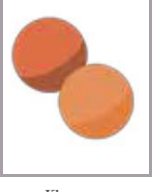

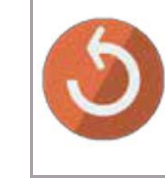

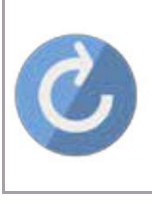

**Griezt Kopēt Ielīmēt Dzēst Klons Atsaukt Atkārtot**

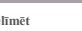

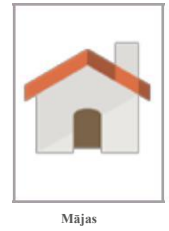

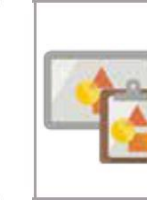

 $\mathbf x$ 

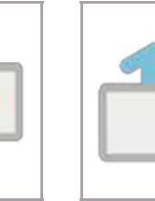

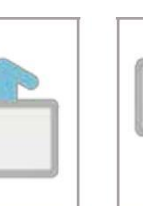

**Pārvietot lapu uz augšu**

**Pārvietot lapu uz leju**

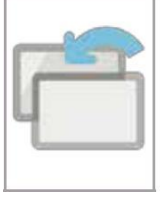

**pirms tam**

**Ievietot lapu Ievietojiet lapu aiz**

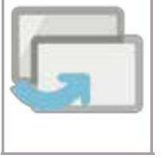

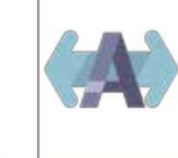

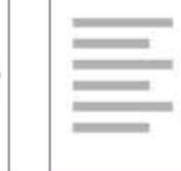

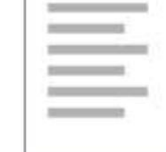

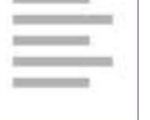

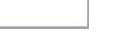

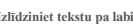

-

-

**Fonta nosaukums Fonta izmērs Līdzināt tekstu pa kreisi Izlīdzināt teksta centru Izlīdziniet tekstu pa labi**

 $\equiv$ m

**Mājas Iepriekšējais Kopēt lapu Klonēt lapu Dzēst lapu**

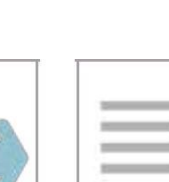

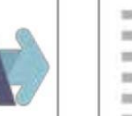

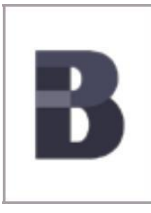

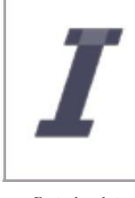

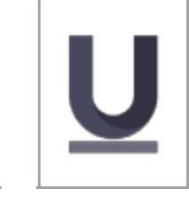

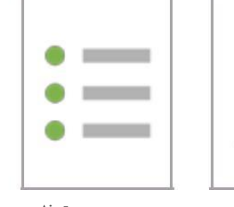

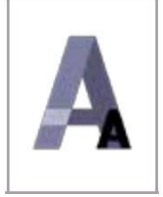

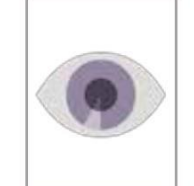

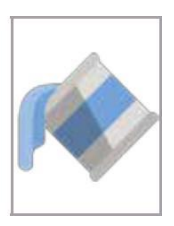

**Fonts treknrakstā Fonts slīprakstā Fonts pasvītrots Aizzīmes**

**Teksts Necaurredzamība Aizpildīt**

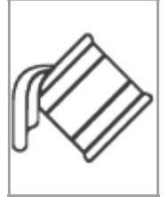

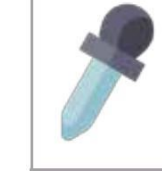

**Kontūra Krāsu atlasītājs Saite Meklēt**

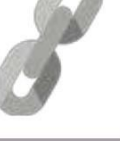

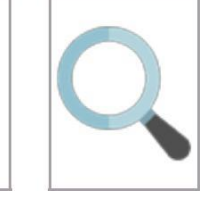

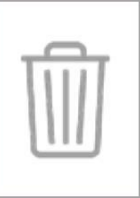

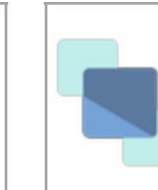

**Atkritumu tvertne Novietot priekšā Novest uz priekšu**

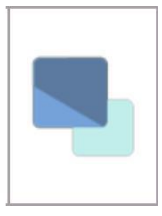

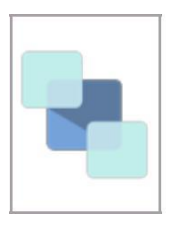

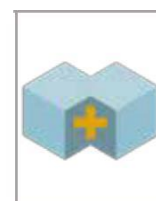

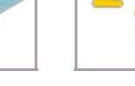

**Sūtīt atpakaļ Sūtīt atpakaļ Grupa\ Pagriezt pulksteņrādītāja** 

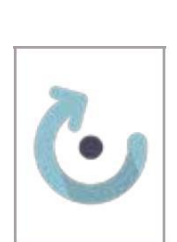

**pulksteņrādītāja virzienā**

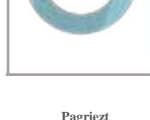

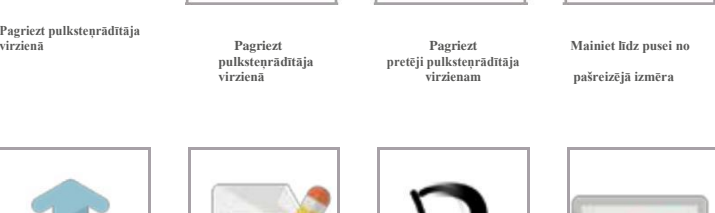

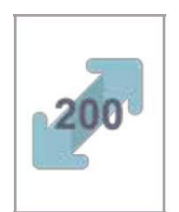

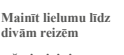

**pašreizējais izmērs**

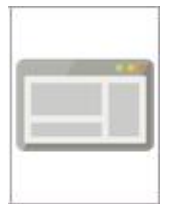

**atskaņošana**

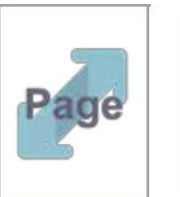

**Mainīt izmēru no lapas**

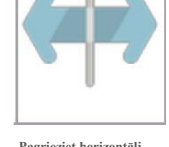

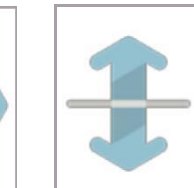

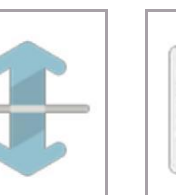

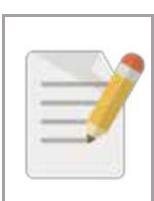

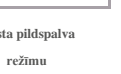

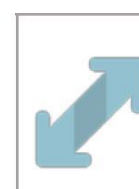

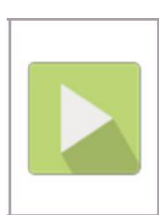

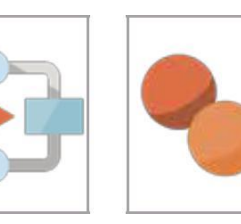

**režīmu piegādes režīms piegādes režīms piegādes režīms piegādes režīms**

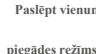

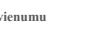

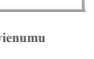

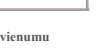

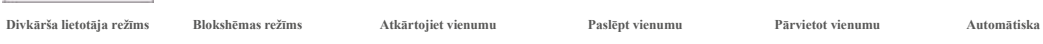

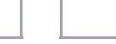

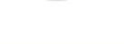

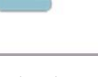

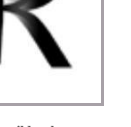

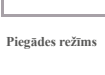

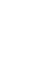

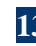

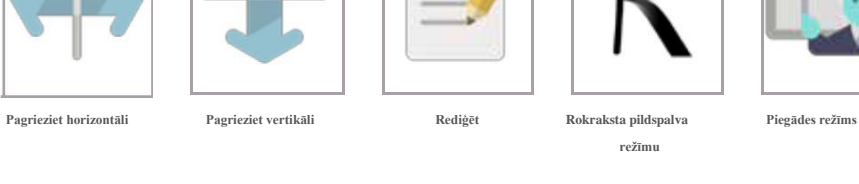

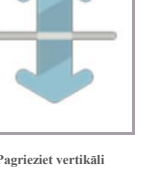

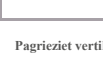

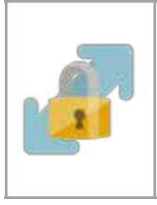

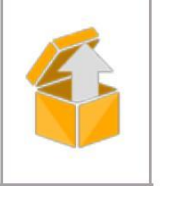

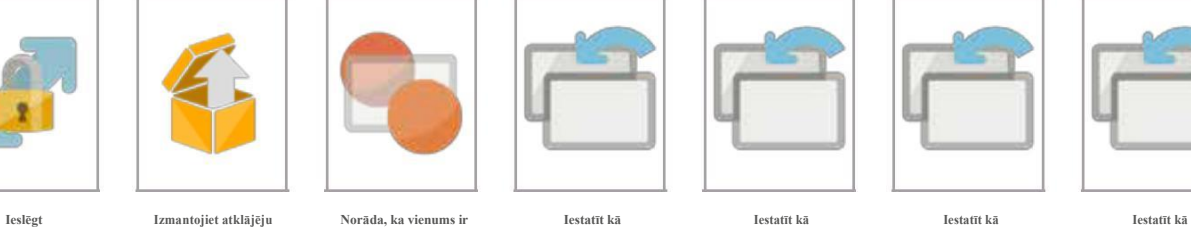

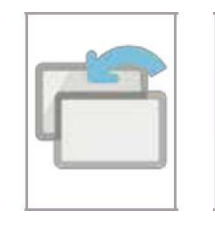

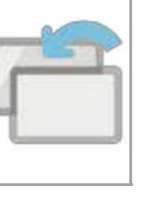

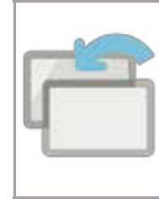

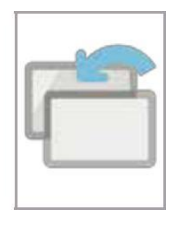

**sagatavošana uz vienumu anotācija fons fons fons fons**

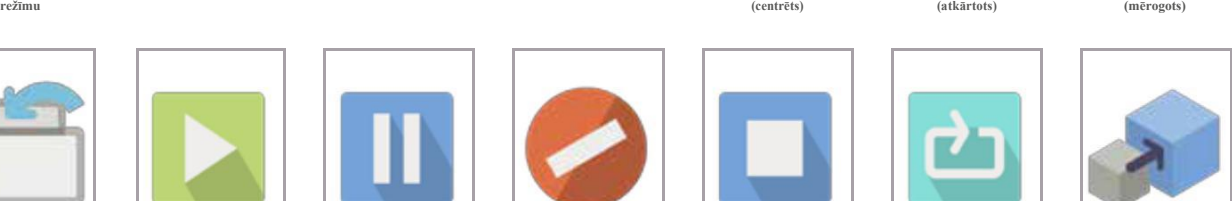

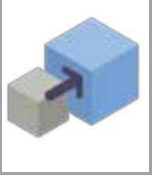

**Iestatīt kā Spēlēt Pauze Multivides kļūda Apstāties Atkārtot/cilpa Gudrs saturs Fons (izstiepts) apgabalā**

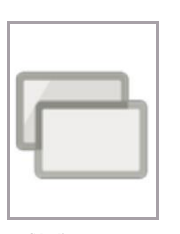

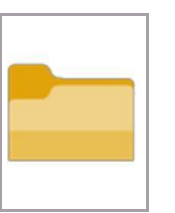

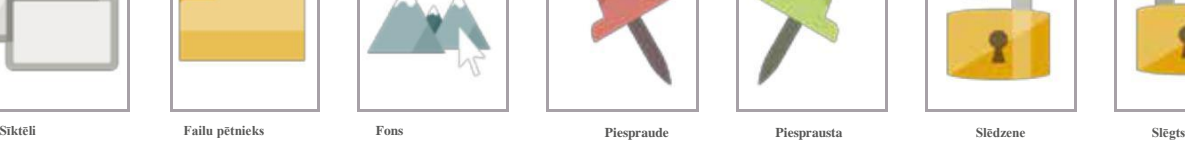

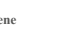

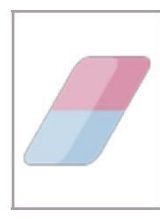

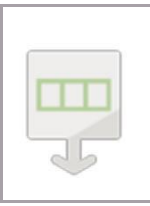

**rinda (rediģēšanas režīms)**

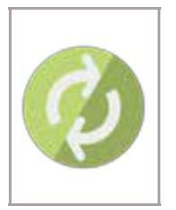

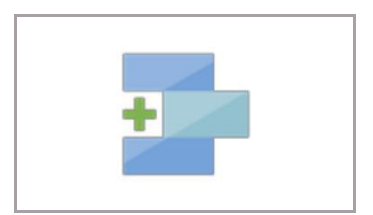

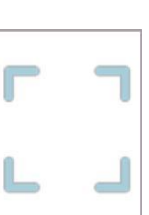

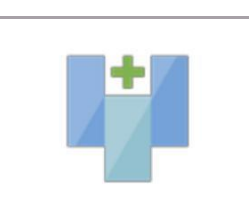

**Tabula horizontāli sadala atlasītās šūnas Tabula sadala atlasītās šūnas vertikāli Tabula izdzēsiet Tabula izdzēsiet Tabulas ieliktnis a (rediģēšanas režīms) (rediģēšanas režīms) atlasītā rinda atlasītā kolonna**

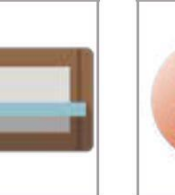

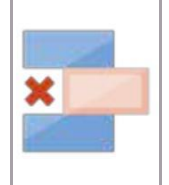

**(rediģēšanas režīms) (rediģēšanas režīms)**

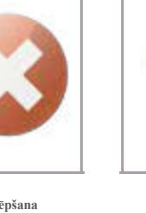

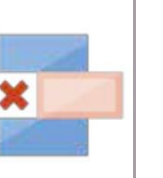

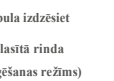

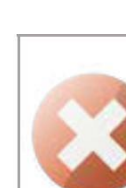

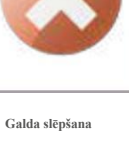

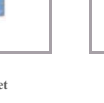

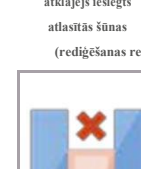

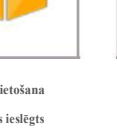

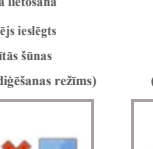

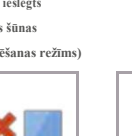

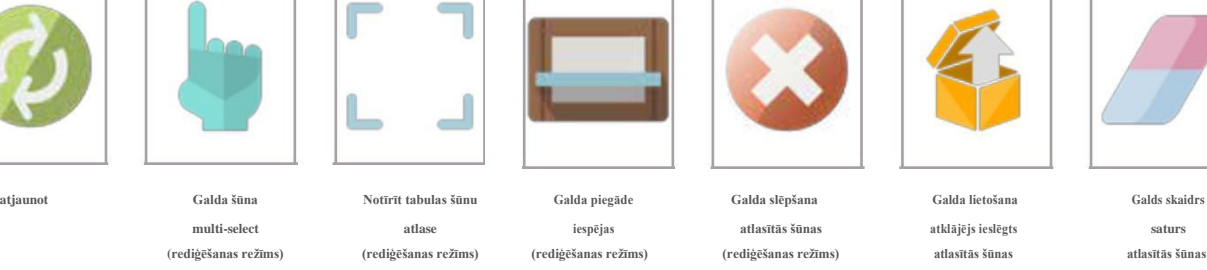

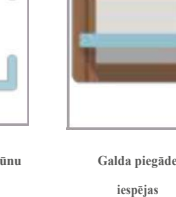

**Dodieties uz lapām 23. – <sup>25</sup> lai iegūtu pilnu ikonu aprakstu sarakstu 14**

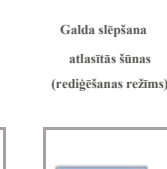

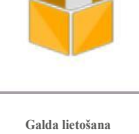

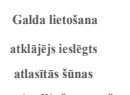

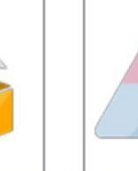

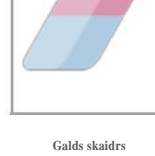

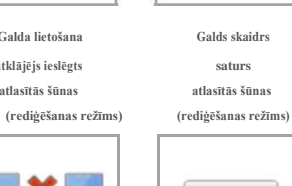

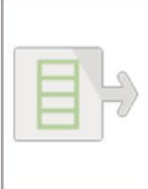

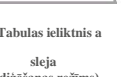

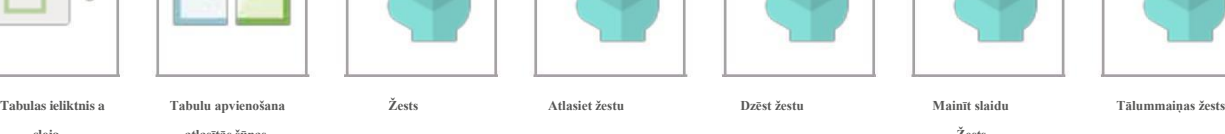

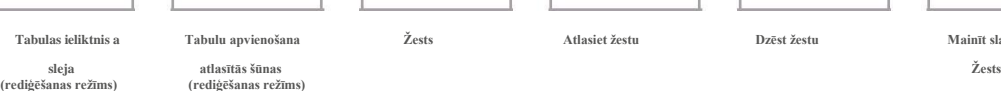

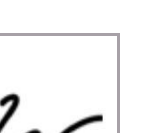

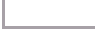

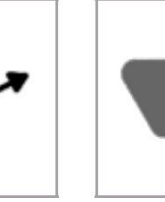

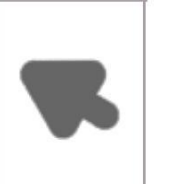

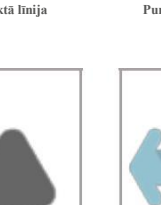

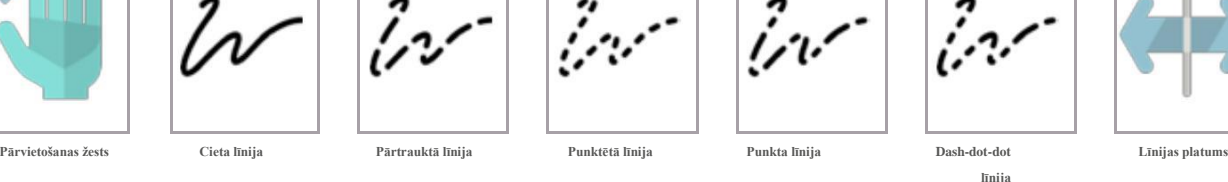

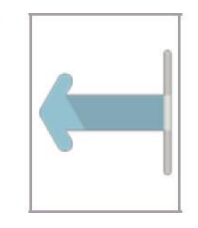

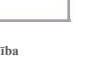

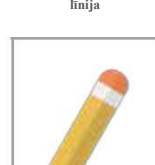

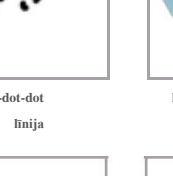

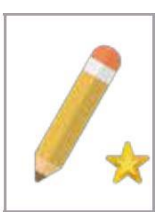

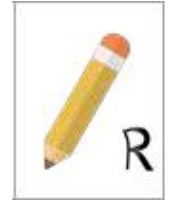

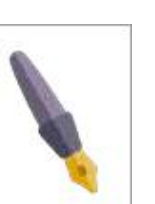

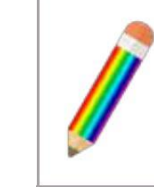

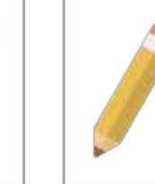

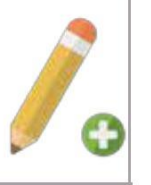

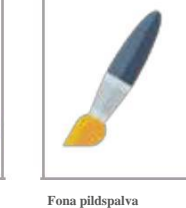

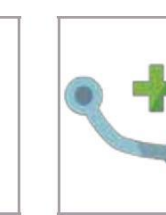

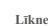

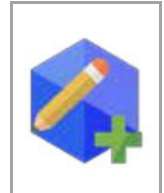

**pildspalva pildspalva**

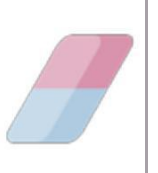

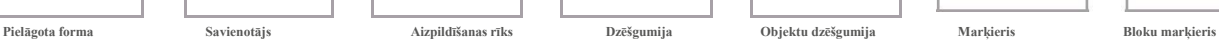

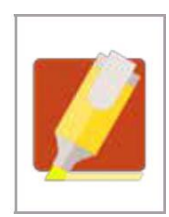

**Bultiņa Sākuma bultiņa Beigu bultiņa Pa kreisi Taisnība Pildspalva Formas pildspalva**

**Dodieties uz lapām 23. – <sup>25</sup> lai iegūtu pilnu ikonu aprakstu sarakstu 15**

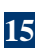

**Atpazīšanas pildspalva Kreisā kaligrāfija Pareizā kaligrāfija Varavīksnes pildspalva Rediģēt pildspalvu**

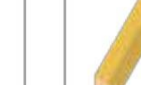

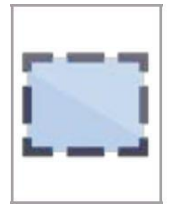

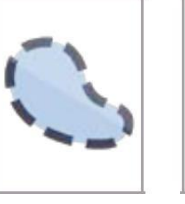

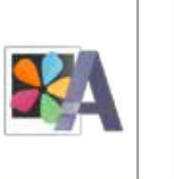

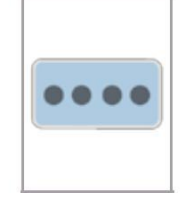

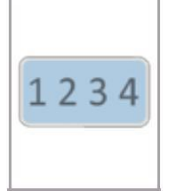

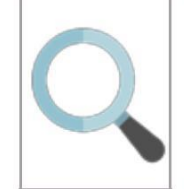

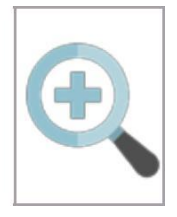

**Apgriezt (taisnstūri)**

**Apgriezt (ar brīvām rokām) Pārvērst tekstā Slēpt ciparus Rādīt ciparus**

**uz pulksteņa uz pulksteņa**

**Tālummaiņa 100% Pietuvināt vai lai ietilptu**

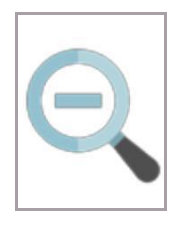

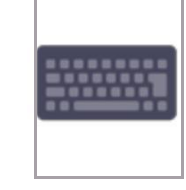

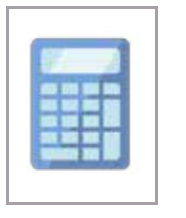

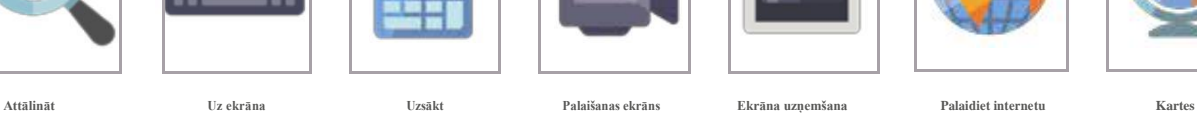

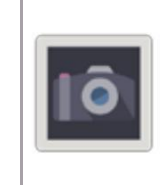

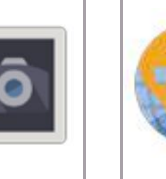

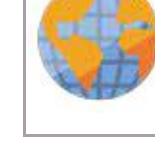

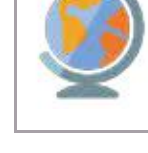

**tastatūra kalkulators ierakstītājs pārlūkprogrammā**

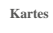

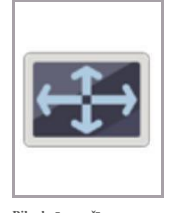

**režīmu**

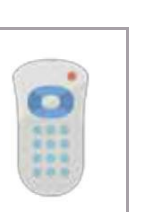

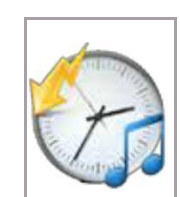

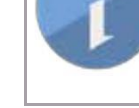

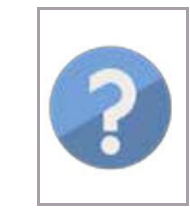

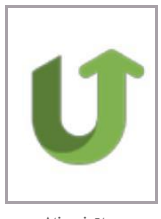

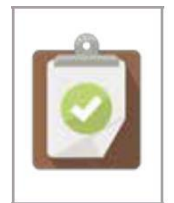

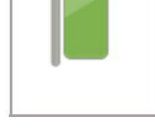

**Reģistrēties Piestipriniet pie režģa Pārvietot**

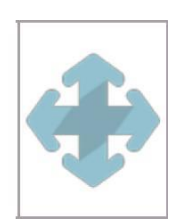

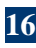

**Pilnekrāna režīms Iziet no pilnekrāna režīma Lynx tālvadības pults Ātri mediji Informācija Palīdzība Atjaunināt**

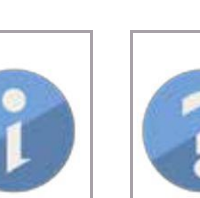

### **Palīdzība, atbalsts un saites**

#### **Ar ko man sazināties, lai saņemtu palīdzību?**

**Lai saņemtu papildu palīdzību vai atbalstu saistībā ar Lynx5, lūdzu, sazinieties ar e -pastu: support@saharaplc.com apmeklējums: support.cleverproducts.com**

**Lai lejupielādētu Lynx5, lūdzu, apmeklējiet: www.clevertouch.co.uk/software/lynx5**

# **XILYNX**

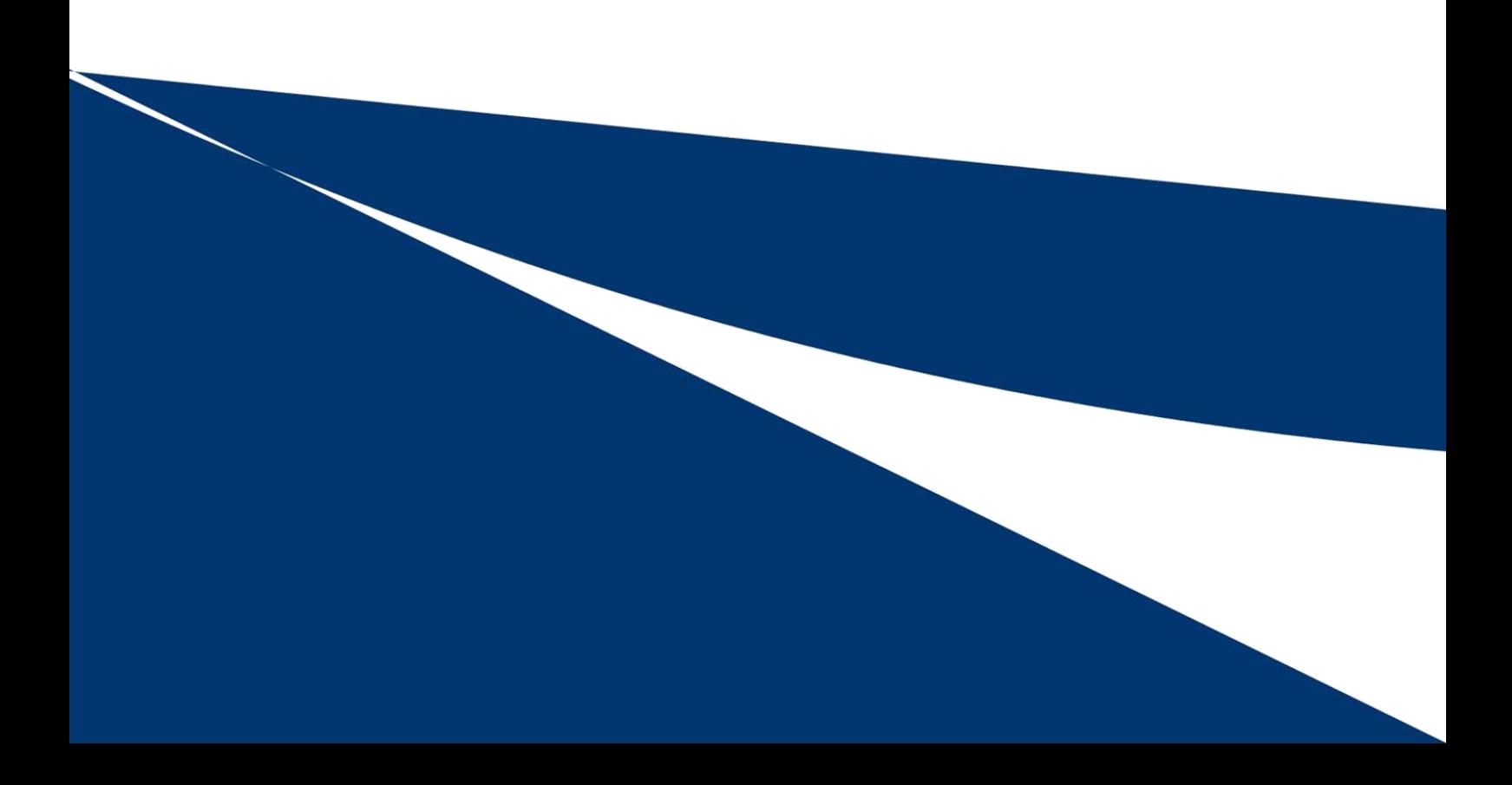